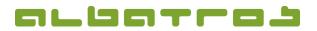

### FAQ | Reception

# **Review | Print | Void Former Transactions**

1. Log on to the Albatros Reception and click on "Journal".

| Login End of day  |               |
|-------------------|---------------|
|                   | Logout        |
| Customers Journal | Configuration |

2. Select the correct date at the bottom left and click on the desired journal entry.

|                       |                          |               |        |        | Operator: ADMINISTR/ | TOR      |                 |         |           |        |
|-----------------------|--------------------------|---------------|--------|--------|----------------------|----------|-----------------|---------|-----------|--------|
| Date Time<br>Sale Num | Doc                      | Number<br>Obs | Credit | Debit  | Account<br>Area Name | Bonus    | Name            | Cust.No | POS       |        |
| 3/23/2015 09:34       | BAR                      | 247           |        | -15.00 |                      |          | Heidberg Marion | 12022   | Reception | -      |
|                       |                          | Barzahlung    | -15.00 |        |                      |          |                 |         |           |        |
| 3/23/2015 09:34       | BAR                      | 246           |        | 41.00  |                      |          | Bianchi Franco  | 10519   | Reception |        |
|                       |                          | Barzahlung    | 41.00  |        |                      |          |                 |         |           |        |
| 3/23/2015 09:33       | BAR                      | 245           |        | 5.50   |                      |          | Ach Barbara     | 11534   | Reception |        |
|                       |                          | Barzahlung    | 5.50   |        |                      |          |                 |         |           |        |
|                       |                          |               |        |        |                      |          |                 |         |           |        |
|                       |                          |               |        |        |                      |          |                 |         |           |        |
|                       |                          |               |        |        |                      |          |                 |         |           |        |
|                       |                          |               |        |        |                      |          |                 |         |           |        |
|                       |                          |               |        |        |                      |          |                 |         |           |        |
|                       |                          |               |        |        |                      |          |                 |         |           |        |
|                       |                          |               |        |        |                      |          |                 |         |           |        |
|                       |                          |               |        |        |                      |          |                 |         |           |        |
|                       |                          |               |        |        |                      |          |                 |         |           |        |
|                       |                          |               |        |        |                      |          |                 |         |           | - (    |
| Oustomers             |                          |               | Credit | Debt   | Account              |          | Bonus           |         |           | -      |
| 3                     | Offline Card<br>Decrease | Payments      | 31.50  | 31.50  | 0.00                 |          | 0.00 R          | She     | ive Al    | н. – I |
| _                     |                          |               |        |        |                      |          |                 |         |           | _      |
|                       |                          |               |        |        |                      |          |                 |         |           |        |
|                       | 2045                     |               |        |        |                      |          |                 |         |           |        |
| ← 8/23/               | 2015                     | ▼             | →      | Void   |                      | Reticket | Edit            | Detai   | •         |        |
| Autoupdate            |                          |               | _      |        |                      |          |                 |         |           |        |
|                       |                          |               |        |        |                      |          |                 |         |           |        |

3. Select the transaction you want to view by clicking on the button "Void", "Reticket", "Edit", or "Details". Remember that data can be edited only before the daily closing has been done.

"Void"

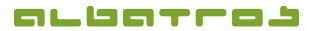

#### FAQ | Reception

## **Review | Print | Void Former Transactions**

- 2 [3]
- a. If you intend to cancel an article or an entire transaction, select "Void" from the journal. You will be asked to enter your password and have to confirm it with "Ok".

In case that a password is required for the cancelation and you are not authorized to perform the cancelation, speak with your superior.

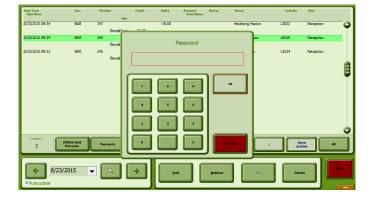

b. Then, you will see a list of all articles included in the transaction. Either click on "Select All" to cancel all articles or click on the relevant articles one by one and then on "Select". You can modify the quantity of an article as well. Then click on the green check mark and "Ok".

| Quantity<br>Orig Avail Canc Code Color |                    |                        |            |                  |      | Articles Deta |      | -      |                  |            |
|----------------------------------------|--------------------|------------------------|------------|------------------|------|---------------|------|--------|------------------|------------|
| Orig                                   | 1 1 1000003        |                        |            | Color            | Size |               | Name |        | Price            |            |
| 1                                      |                    |                        |            |                  |      | Greenfee Bes  |      | I - WE |                  | 00         |
| 1                                      | 1                  |                        | 1000005    |                  |      | Greenfee LGF  |      |        | 1.               | 00         |
|                                        |                    |                        |            |                  |      |               |      |        |                  |            |
| bal Di                                 | iscount:           | 0%                     |            |                  |      |               |      |        | Verzug-Warenlage |            |
| bal Di                                 | iscount:<br>Articl |                        | 1          | 0000003.0000.000 | 00   |               |      |        | Verzug-Warenlage |            |
|                                        |                    | le:                    | 1          |                  | 00   | ~             | ,    |        | Verzug-Warenlage | <b>(</b>   |
|                                        | Artic              | le:<br>ty:             | 1          |                  | 1    | ~             | ,    |        | Verzug-Warenlage | , <u> </u> |
|                                        | Articl<br>Quantit  | le:<br>ty:<br>ce:      |            | 40,0             |      | ~             | 7    | ,<br>, | Verzug-Warenlage | <b>.</b>   |
|                                        | Articl<br>Quantit  | le:<br>ty:<br>ce:<br>P | rice WVAT: | 40,0<br>40,0     |      | ~<br>×        |      |        | Verzug-Warenlage |            |
|                                        | Articl<br>Quantit  | le:<br>ty:<br>ce:<br>P |            | 40,0             |      | × .           |      | •      | Verzug-Warenlage |            |

c. A new window will appear. Enter a reason for the cancelation and confirm it by clicking on the coin icon.

| Quantity | Code                                                               | Color | Articles D<br>Size | Name                          | Price | 0 |
|----------|--------------------------------------------------------------------|-------|--------------------|-------------------------------|-------|---|
| 11       | 000003                                                             |       |                    | Greenfee Besucher 9 Loch - WE | 40.00 | 0 |
|          | Price w/o VAT<br>VAT<br>Total Sum<br>Service Money<br>Total to Pay |       | Obs                | ervation:                     | •     |   |

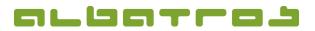

### FAQ | Reception

# **Review | Print | Void Former Transactions**

d. A new window will appear. If necessary, the payment type of the amount can be changed. Click on the printing icon to finish the process and print a receipt.

|            | Payment Met                              | hod<br>Foreign     | Change | Barzahiking | Lastschrif        |
|------------|------------------------------------------|--------------------|--------|-------------|-------------------|
| Berzahlung | 40,00                                    |                    |        | Gutschein   | LastschMan        |
| Nama       | · · ·                                    |                    |        | VISA        | KGG               |
| None       | ·                                        |                    |        | EC Schedk   | ]                 |
| None       | · · · ·                                  |                    |        | DINERS      | J                 |
|            | J                                        | _                  |        | Überweis    |                   |
| Change:    | 0.00 Eu                                  |                    |        | Konto       | j                 |
|            | repayments Left                          |                    | .00    |             | kolf Card         |
|            | rice w/o VAT<br>AT                       | 33.<br>6.          |        | Voucher     | bscription Points |
|            | liscount                                 | 0.                 |        |             |                   |
| د          | iotal Sum<br>anter Abaor<br>Fotal To Pay | 40.0<br>0.<br>40.0 | .00    | *           | Da                |

Via "Reticket", you can print another copy of the invoice.

Via "Edit", you can change the payment type of a transaction (but: only before the daily closing).

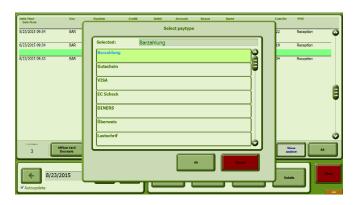

Via "Details", you get an overview of all articles related to a transaction.

|                |                          |          |       | Invoice Details               |             |
|----------------|--------------------------|----------|-------|-------------------------------|-------------|
| Code           | Color                    | Size     | Qt    | Name                          | Price       |
| 10000003       |                          |          | 1.00  | Greenfee Besucher 9 Loch - WE | 40.00       |
| 10000105       |                          |          | 100   | Greenfee LGP                  | 1.00        |
|                |                          |          |       |                               |             |
| Castomers<br>3 | Offline Card<br>Decrease | Payments | 31.50 | 31.50 0.00 0.00 R             | и<br>св. АІ |